## **Indholdsfortegnelse**

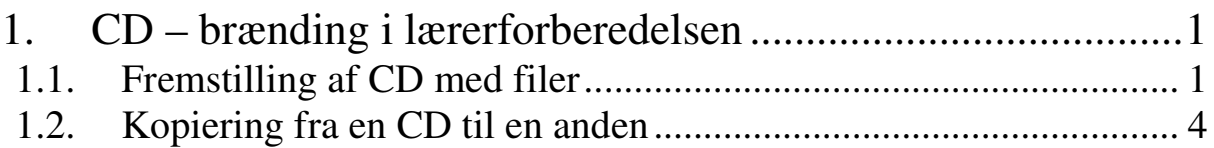

## **1. CD – brænding i lærerforberedelsen**

På de nye computere i lærerforberedelsen findes cd – brændeprogrammet Roxio CD. Programmet startes lettest ved at dobbeltklikke på ikonet på computerens skrivebord. Ellers findes det vha. **Start – > Programmer – > Roxio Easy CD Creator 5**. Følgende skærmbillede er nu synligt:

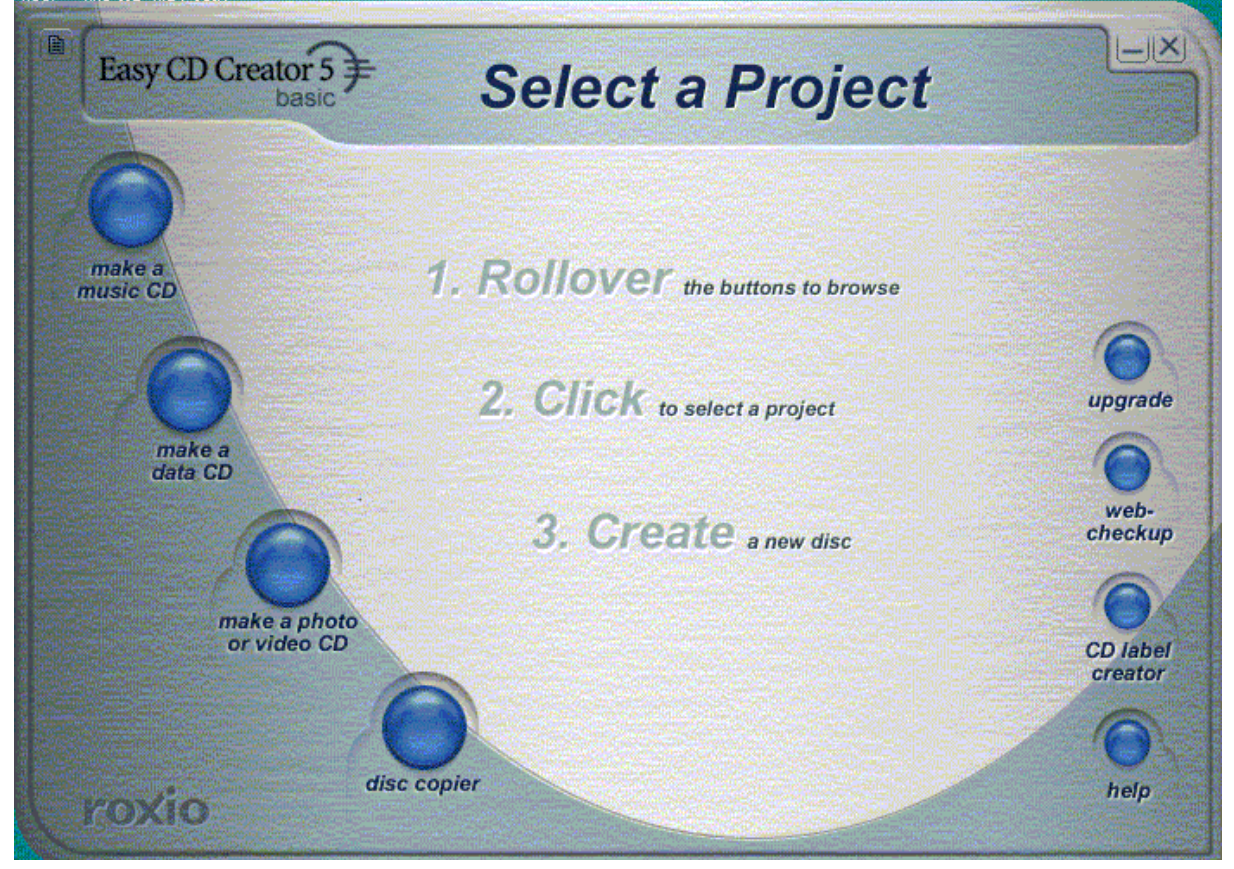

Der er nu fire muligheder for at brænde CD'er. Vi vil koncentrere os om de vigtigste.

- 1. Fremstilling af CD med filer. Kaldet data CD.
- 2. Kopiering fra en CD til en anden.

## **1.1. Fremstilling af CD med filer**

For at fremstille en CD med filer vælges muligheden **make a data CD**, ved at køre musen hen over knappen. Følgende billede fremkommer:

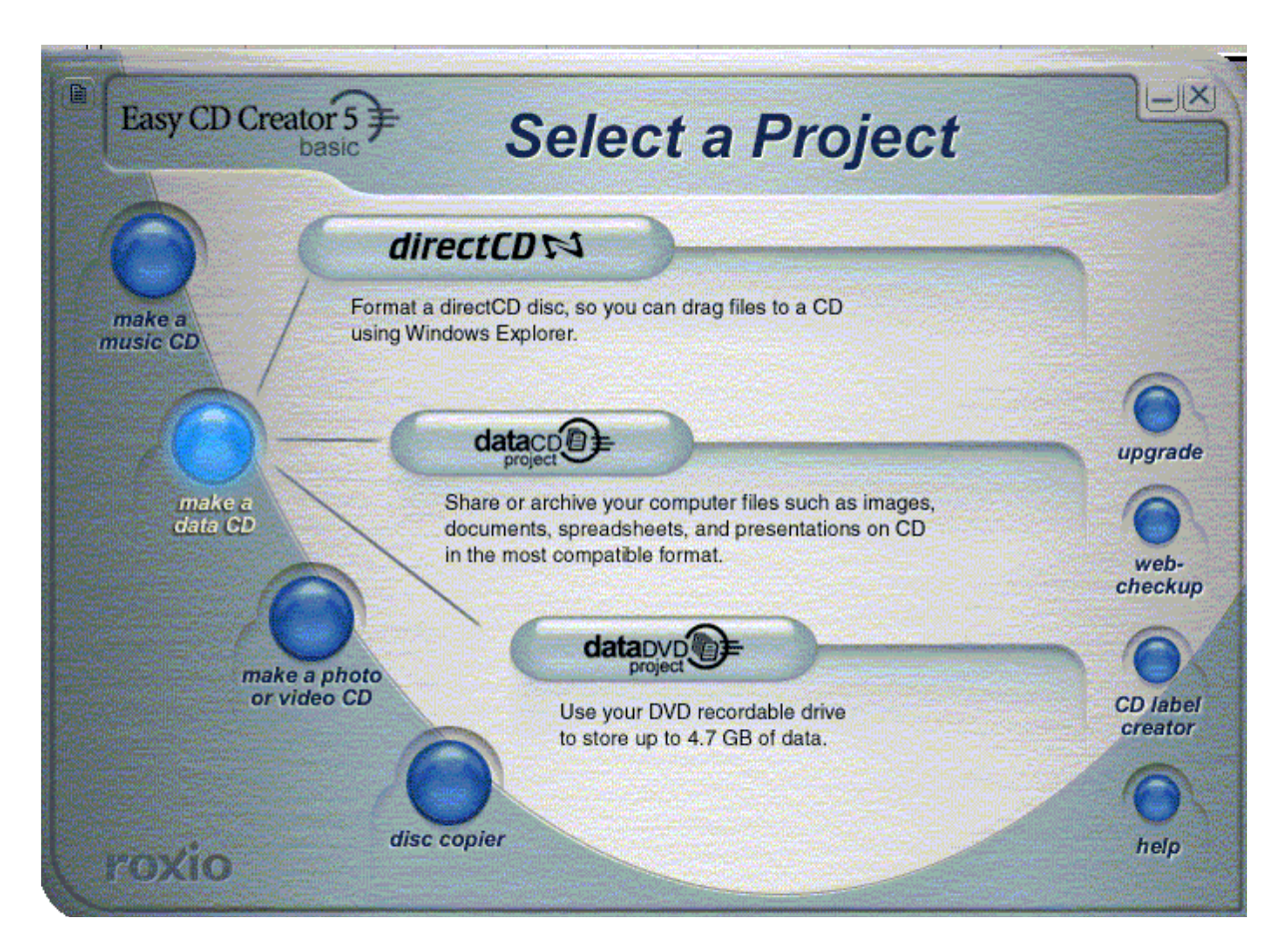

Her vælges mellemste løsning; **datacd project**. Og man får følgende billede:

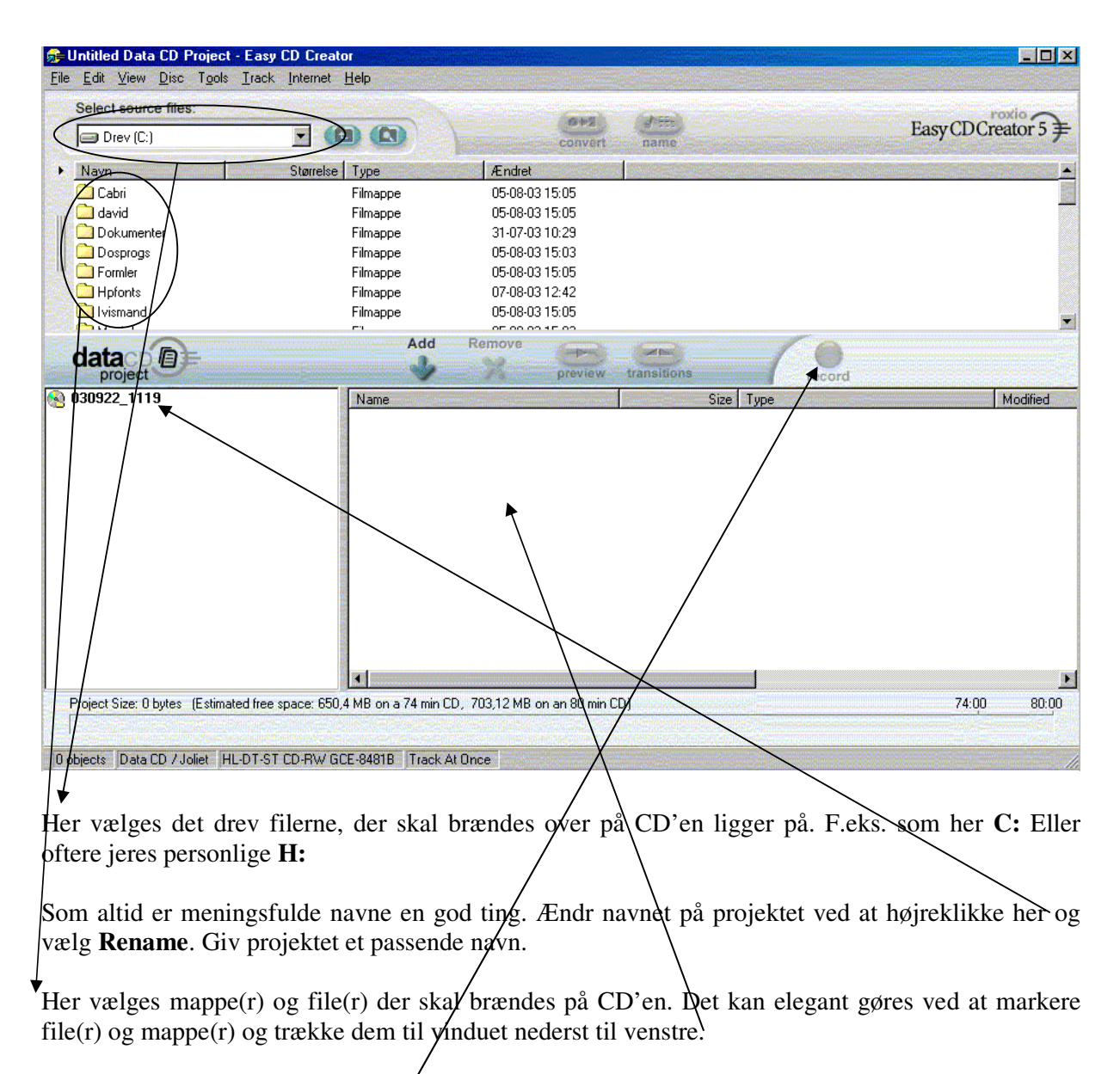

Når de filer I ønsker at gemme på  $\angle$ D'en alle er flyttet til vinduet nederst til venstre er det tid for at brænde. Klik på knappen **Record**. Følgende vindue dukker nu frem:

CD – brænding i lærerforberedelsen efteråret 2003

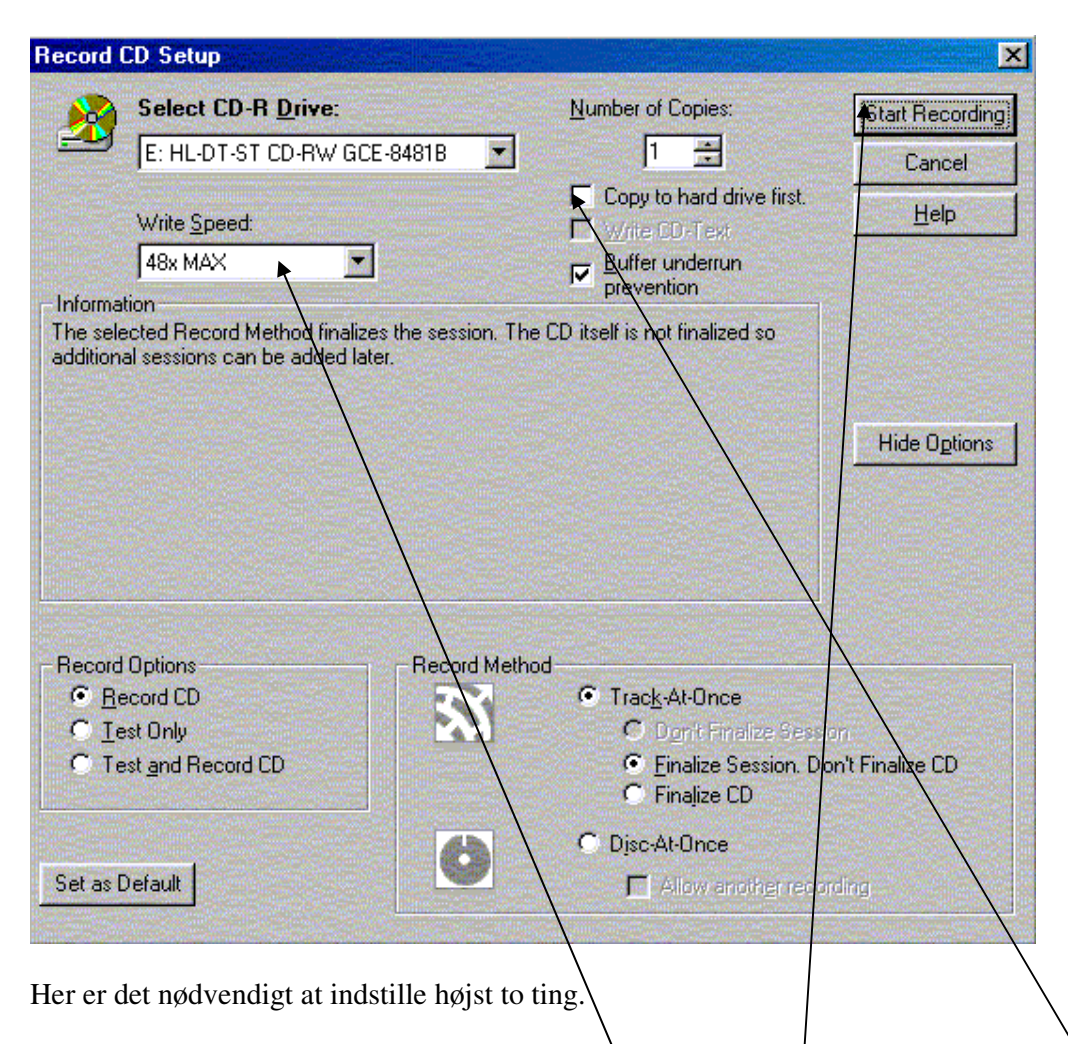

- 1. Hvis I kopierer fra jeres **H:** drev skal der sættes et flueben i **Copy to hard drive first.** Hvis I kopiere fra **C:** er det ikke nødvendigt med dette flueben, men det gør ingen skade.
- 2. Skrivehastigheden skal afpasses den CD I sætter i maskinen. Skrivehastigheden er her sat til brænderens maksimale hastighed, som er 48x. Vælg en hastighed der passer til den CD I sidder med. Det står normalt på selve CD'en eller på indpakningen. Når passende hastighed er valgt sættes den blanke CD i og der klikkes på **Start Recording.** Og så skulle det gerne gå af sig selv.

## **1.2. Kopiering fra en CD til en anden**

Den anden mulighed vi her vil tage fat på er kopiering fra en CD til en anden. Vær her meget opmærksom på diverse copyright regler. Når programmet er startet som beskrevet under 1. CD – brænding i lærerforberedelsen på side 1, vælges **disc copier**. Skærmbilledet ser nu således ud:

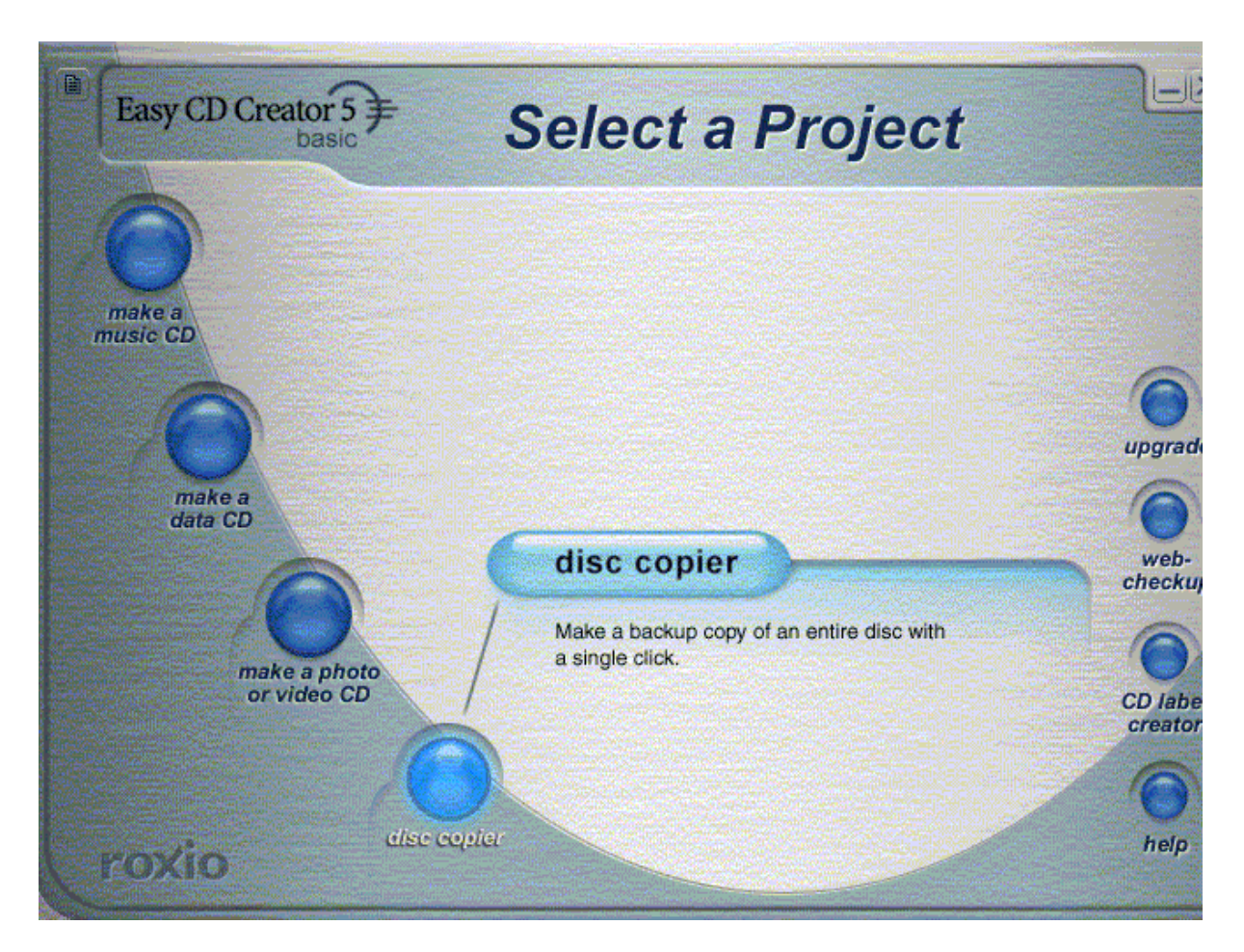

Vælg den for hånden værende mulighed! Følgende billede dukker frem:

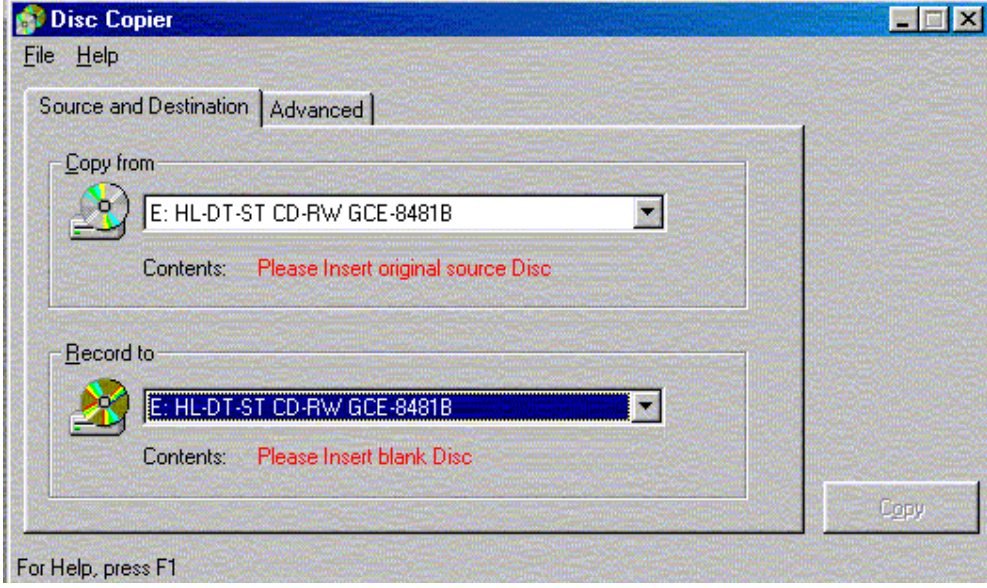

Ved at klikke på fanebladet **Advanced** kan man sikre sig, at skrivehastigheden er den der står på den CD man sidder med i hånden. Gør det! Proceduren er nu følgende:

1. Sæt den CD i brænderen der skal kopieres fra. Klik på **Copy**. Pas nu på, for når computeren er færdig med læse CD'en spytter den selv CD'en ud igen. Vær klar til at grib, så jeres originale CD ikke falder på gulvet! Følgende billede fremkommer, så I kan se hvor langt processen er:

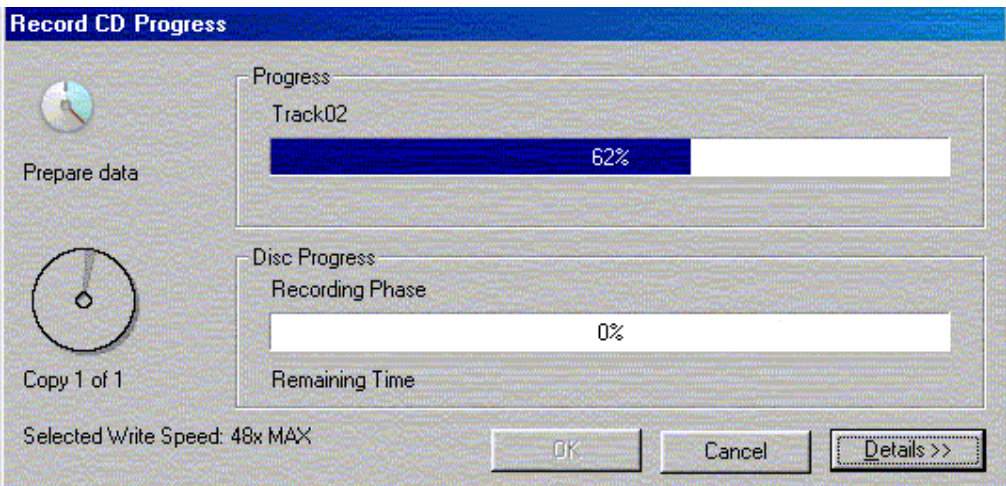

2. Når computeren har læst den originale CD og spyttet den ud igen får I følgende billede:

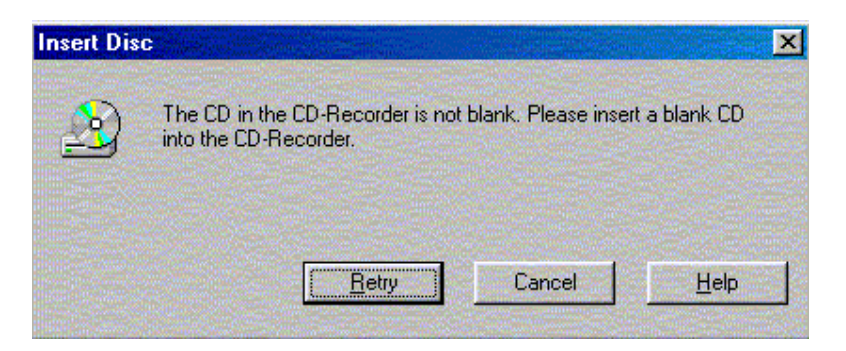

Sæt den blanke CD i og klik på **Retry**. Så skulle det gå af sig selv. Vær igen klar til at gribe når brændingen er overstået.